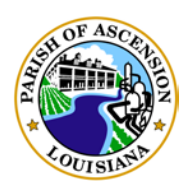

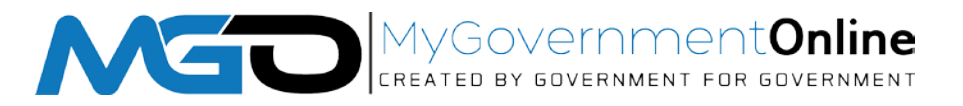

# **ASCENSION PARISH / MGO STORMWATER WORKFLOW**

#### **Contents**

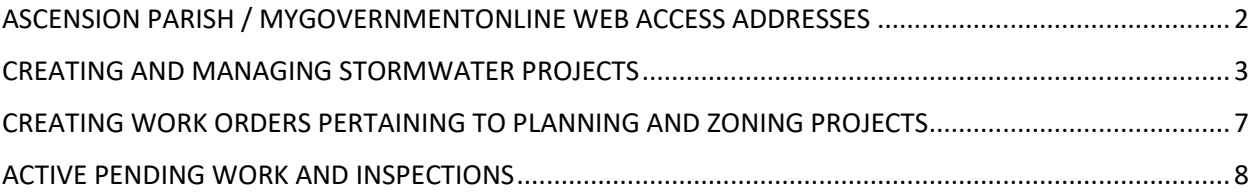

**April 11, 2019**

# <span id="page-1-0"></span>ASCENSION PARISH / MYGOVERNMENTONLINE WEB ACCESS ADDRESSES

Public Portal: <https://www.mygovernmentonline.org/>

Make a new Request Direct Link: <https://www.mygovernmentonline.org/apply/?SectionID=3&State=LA&JurisdictionID=26&ProjectTypeID=58>

Call Center WebMap:<http://www.arcgis.com/apps/opsdashboard/index.html#/273dacf9367e4622b3a5388bb78535dc>

Also.. <http://maps.apgov.us/mgo>

Project Sites Permits: [https://www.mypermitnow.org](https://www.mypermitnow.org/)

Project Sites Projects: [https://www.myprojectnow.org](https://www.myprojectnow.org/)

Inspector's sites: [https://www.inspectionanywhere.org](https://www.inspectionanywhere.org/)

Department Dashboard: <http://assets.mygovernmentonline.org/ProjectDashboard>

Asset and Map Overview: [https://assets.mygovernmentonline.org](https://assets.mygovernmentonline.org/)

Work Order Management[: https://assets.mygovernmentonline.org/WOManagment/Index?datebegin=2019-01-01T06:00:00-00:00&dateend=2019-12-31T06:00:00-](https://assets.mygovernmentonline.org/WOManagment/Index?datebegin=2019-01-01T06:00:00-00:00&dateend=2019-12-31T06:00:00-00:00&isEnableCompleted=true&isEnableDateFilter=true&jurisdictionID=26&siteID=-1&designationTypeID=-1&projectTypeID=58&inspectionCategIDs=&inspectionTypeIDs) [00:00&isEnableCompleted=true&isEnableDateFilter=true&jurisdictionID=26&siteID=-1&designationTypeID=-1&projectTypeID=58&inspectionCategIDs=&inspectionTypeIDs](https://assets.mygovernmentonline.org/WOManagment/Index?datebegin=2019-01-01T06:00:00-00:00&dateend=2019-12-31T06:00:00-00:00&isEnableCompleted=true&isEnableDateFilter=true&jurisdictionID=26&siteID=-1&designationTypeID=-1&projectTypeID=58&inspectionCategIDs=&inspectionTypeIDs)

#### <span id="page-2-0"></span>CREATING AND MANAGING STORMWATER PROJECTS

Go to: [https://www.myprojectnow.org](https://www.myprojectnow.org/)

Left click on "Jurisdictional Portal"

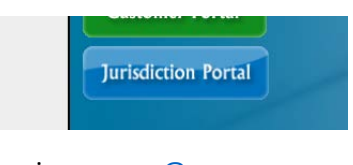

Login: [msayes@apgov.us](mailto:msayes@apgov.us)

Password: Password ... note with a capital "P"

Check the box remember me if you want it to stay logged in on the computer you are signing in on.

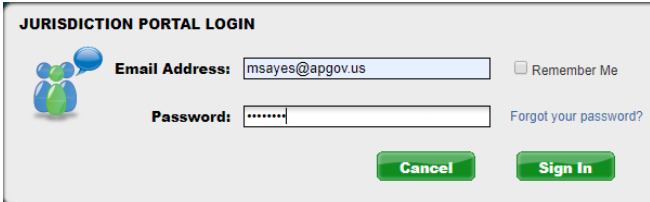

Left click on "Sign In"

Initially, it opens up where you can search for a projects. Complete any criteria to include Project types, status, created date range, etc…. and click search to see list of projects.

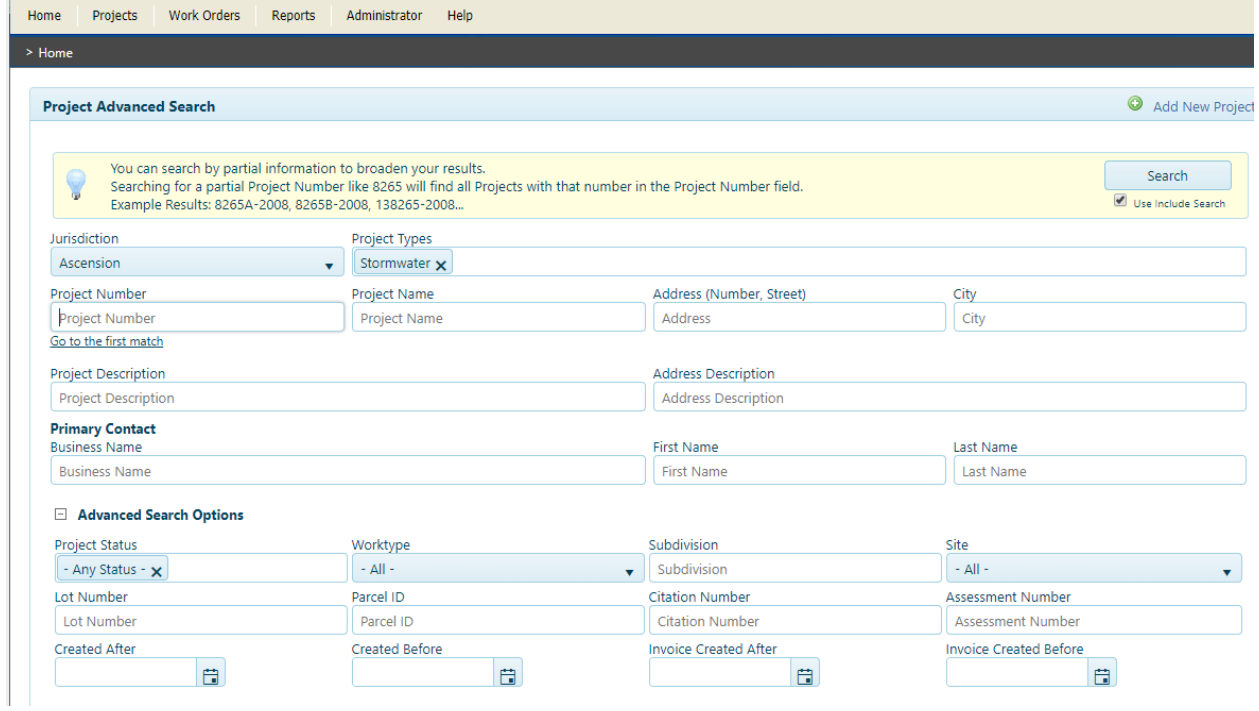

Upon search, your results will be listed below:

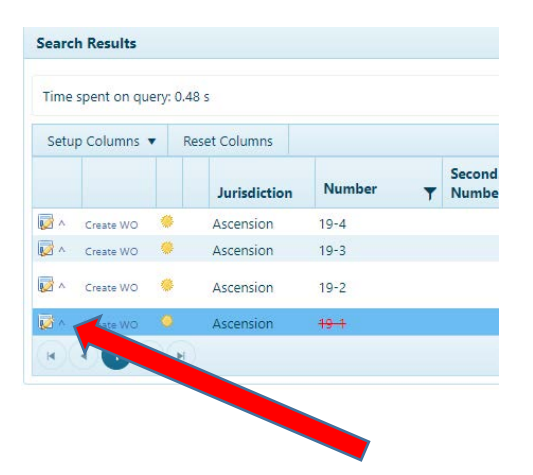

Click on the small arrow to open the project in a new window.

Alternatively, you can create a new project by clicking on the "Add New Project" on the top right:

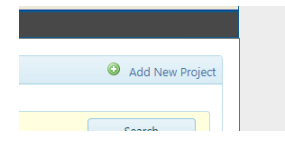

Left click on that and then complete all the necessary information blocks.

Don't forget to save your work:

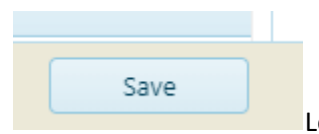

Left click on the "Save" button on the bottom of the screen.

After you save it, it will give you a Project Number.

From then, you can then review and verify your information to include the important step of Verifying the Physical Address. Doing this step will allow any auto populated fields to be updated such as a Council District, Subdivision, or any geo located relationship with the GIS system.

Once a project is created, it can be found the same was as described at the beginning with the search option:

#### CREATE WORK FOR THE STORMWATER PROJECT

Either within the project, or from the search results, you can "Create WO" to create an inspection.

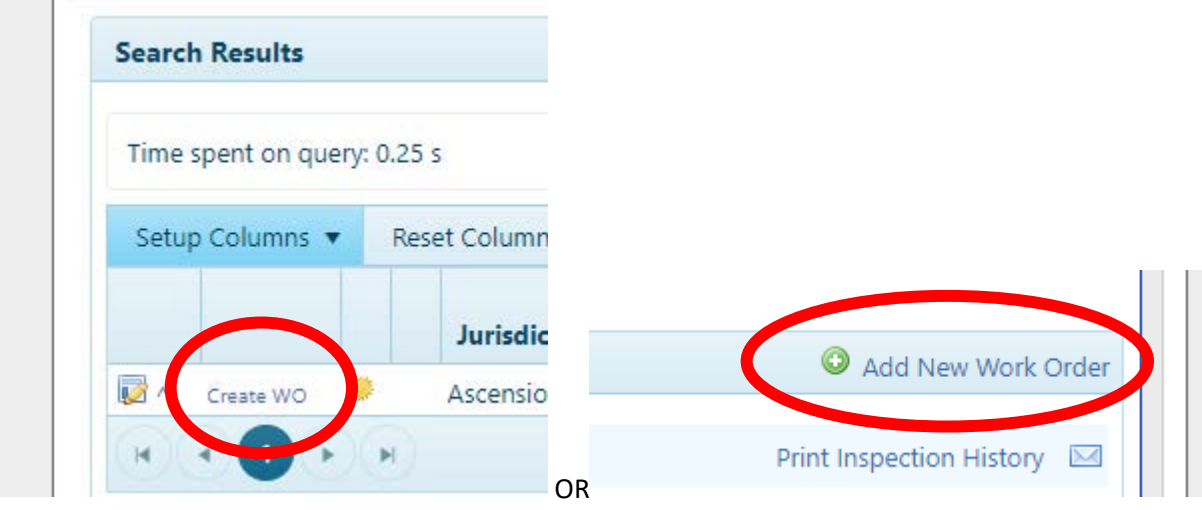

Follow the steps and complete the data for the work order. Make sure to select the inspection type and select the inspector.

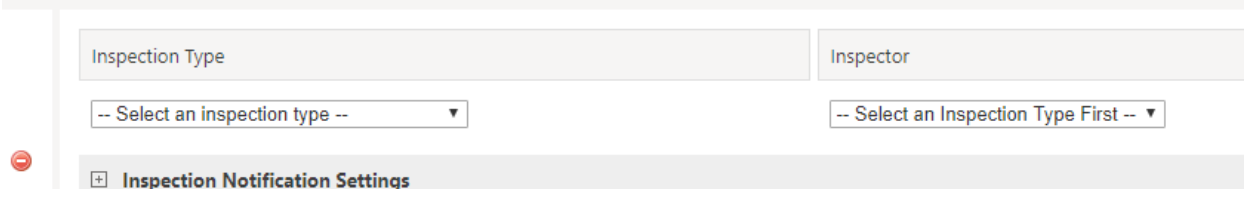

Make sure to save your work order:

Follow the steps and complete the data

Work orders are listed within the project:

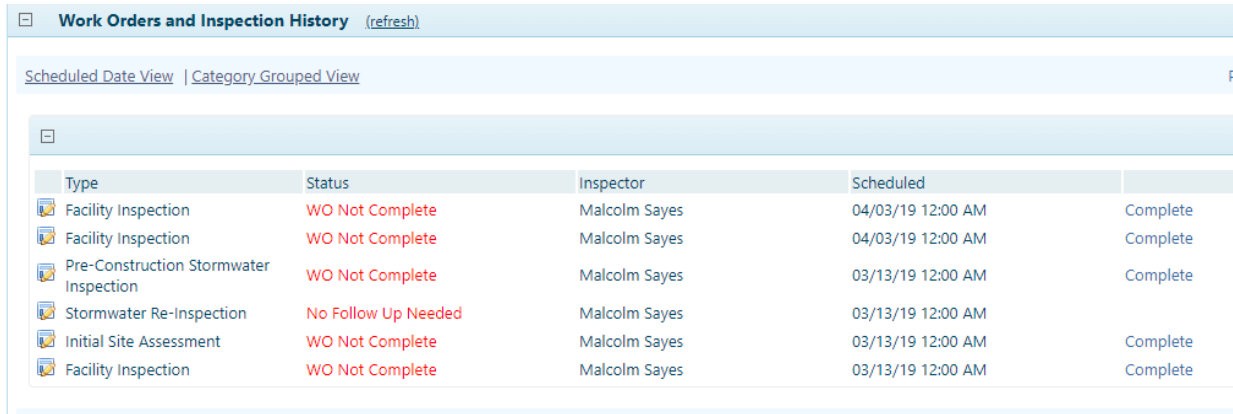

Create 3'rd Party Inspection

## <span id="page-6-0"></span>CREATING WORK ORDERS PERTAINING TO PLANNING AND ZONING PROJECTS

Follow the same steps above and log into [https://www.myprojectnow.org](https://www.myprojectnow.org/)

This time, make sure to hit the small "X" on the right side of Stormwater under Project Types to remove

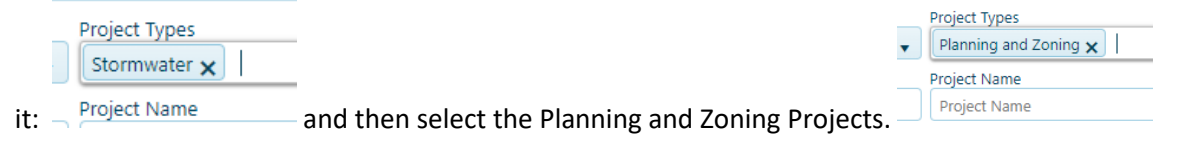

Planning and Zoning Projects will begin with PZ and will be listed in the search results.

Just as for Stormwater Projects, you can click on the small arrow to open the project or click directly on "Create WO".

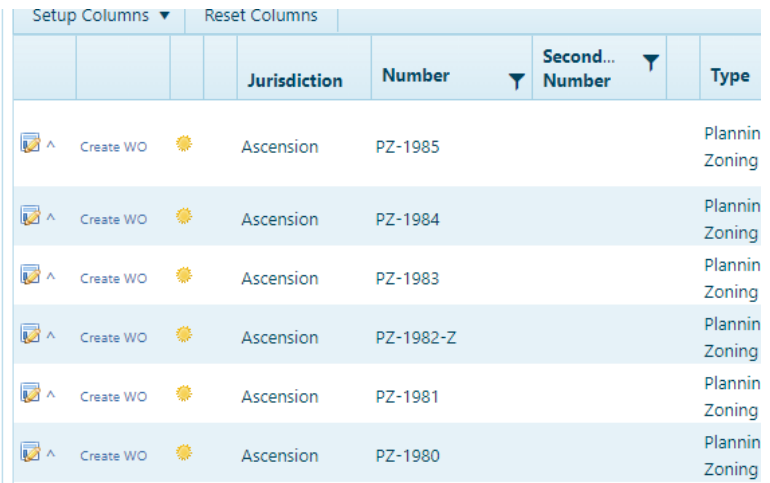

The work order creation is the same as for Stormwater Projects.

Complete and save.

### <span id="page-7-0"></span>ACTIVE PENDING WORK AND INSPECTIONS

Go to the Inspector's sites: [https://www.inspectionanywhere.org,](https://www.inspectionanywhere.org/) and log in as you do on the other site. Set your filter details as you desire.

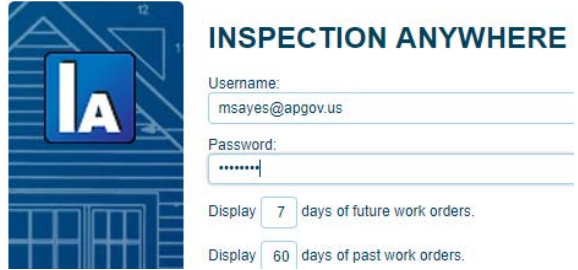

Once logged in, you will have the list of projects pending inspections created or as otherwise identified in your login filter. Click on Details as show on the right side of the listed item.

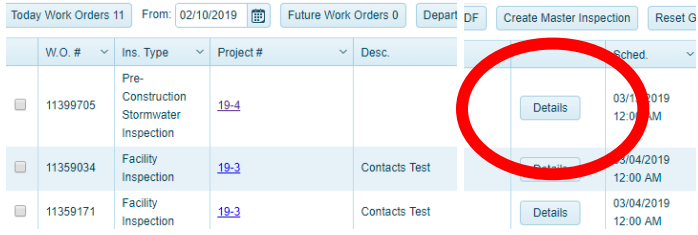

Click on the Inspection tab and fill out the inspection:

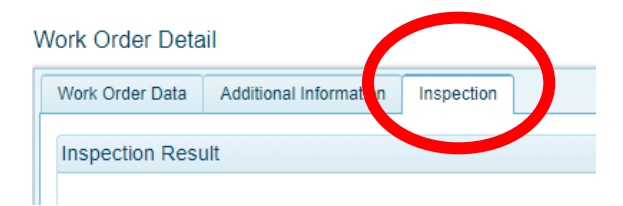

Complete the inspection based on the list of criteria on the form template.

Select results where you need a re-inspection or not. If you select re-inspection, it will prompt you for a date and time in which a work order will be automatically generated.

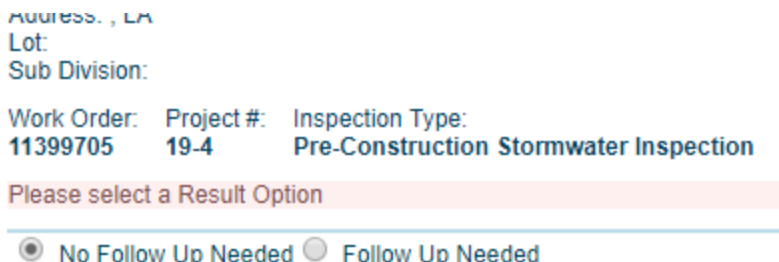

#### Click on Save inspection

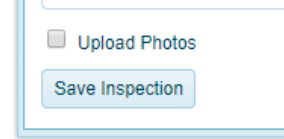

Once an inspection is done, it will be automatically sent to whomever is checked to notify in the project setup. Alternatively, you can go to the project and under the work orders, you will see the option to print or email the inspection. Click on the applicable icon and follow the instructions.

Stormwater Re-Inspection

No Follow Up Needed

Malcolm Sayes

03/13/19 12:00 AM

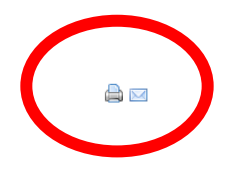